## **Quantum Financials - Searching for Invoices and Saving Searches**

Did you know there's an easy way to generate a search, and save and recall that search, for Debit Memos, NONPO Invoices, and PCard Expense Reports in Quantum Financials? Creating a saved search can help reduce time spent looking for "your" items. You start by clicking on the Invoices icon.

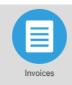

Click Manage Invoices from the Task Pane.

Click the Advanced button (Button toggles between Advanced and Basic). Note that when the Advanced option is selected, search fields display qualifiers such as Equals, Starts With, Contains, etc.

Enter search values, such as:

- Business unit equals UMB and Supplier or Party equals UMB Account Transfers for debit memos
- Business Unit equals NONPO and Supplier or Party equals a supplier name (or part of the name) for NONPO Invoices

Validate Invoices

Correct Import Errors

• Business Unit equals UMB and Invoice Number starts with EXP for PCard Expense Reports.

To enter a date range in the Invoice Date field, select "Between" as the drop-down option. This will allow you to enter "From" and "To" dates.

To add other helpful fields to your search criteria, click the Add Fields button. Some recommendations include:

Approval Status - allows you to select statuses such as Workflow Approved, Initiated, Rejected
Org# For Debit Memo Approval Routing - allows you to search for invoices that were sent to a specific Org (department) for approval
Paid Status - allows you to find NONPO invoices in a date range that have been paid or not paid
Pay Group - allows you to select GWF or State to help narrow your choices
Validation Status - allows you to search for Invoices (e.g., PCard expense reports) in Validated or Needs Revalidation status

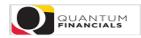

Manage Invoices

| Search Results       |           |            |                 |   |
|----------------------|-----------|------------|-----------------|---|
| Search: Invoice      |           |            |                 |   |
|                      |           |            |                 |   |
| Business Unit        | Equals    | ✓ NONPO    | •               |   |
| ** Invoice Number    | Contains  | ✓ 003654   |                 |   |
| Invoice Amount       | Equals    | ~          |                 |   |
| ** Invoice Date      | Between 🗸 | 12/01/2020 | to - 12/31/2020 | Ť |
| ** Supplier or Party | Equals    | ~          | ٩               |   |
| ** Supplier Number   | Equals    | ~          |                 |   |

|                  |             |                                 |           | ania ( | aved Search | Manthly Daid Inc. |             |
|------------------|-------------|---------------------------------|-----------|--------|-------------|-------------------|-------------|
|                  |             |                                 | E         | asic   | aved search | Monthly Paid Inv  | oices 🗸     |
|                  |             |                                 |           |        |             | ** At least one   | is required |
| Supplier Site    | Equals      | ~                               |           |        | -           |                   |             |
| Taxpayer ID      | Starts with | ~                               |           |        |             |                   |             |
| **               |             |                                 |           |        |             |                   |             |
| ** Invoice Group | Starts with | ~                               |           |        |             |                   |             |
| Paid Status      | Equals      | <ul> <li>Fully paid</li> </ul>  | ~         |        |             |                   |             |
| _                |             | 11                              | -         |        |             |                   |             |
| Approval Status  | Equals      | <ul> <li>Workflow ap</li> </ul> | oproved v | ·      |             |                   |             |
| Context Value    | Equals      | ~ ~                             |           |        |             |                   |             |
|                  |             |                                 | Search    | Reset  | Save        | Add Fields 🔻      | Reorder     |

D<u>o</u>ne

## Once you've entered search criteria, click the **<u>Save...</u>** button

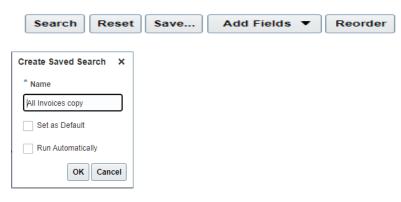

Name your search. You can also choose to set the search as your default, to have the saved search run automatically when you access this page, or neither. Click **OK**.

Your Named search will be listed in the dropdown on the **<u>Saved Search</u>** field for you to select at a later date.